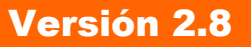

BOLETÍN (AGOSTO 2005)

**a2 Herramienta Administrativa Configurable Versión 2.8**

# **a2softway C.A.**

**V E R S I Ó N 2 . 8**

# **a2HerramientaAdministrativaConfigurable**

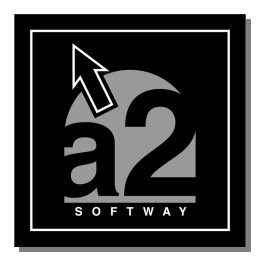

e-mail a2softway@cantv.net www.a2.com.ve Maracaibo -Venezuela

## Tabla de Contenido:

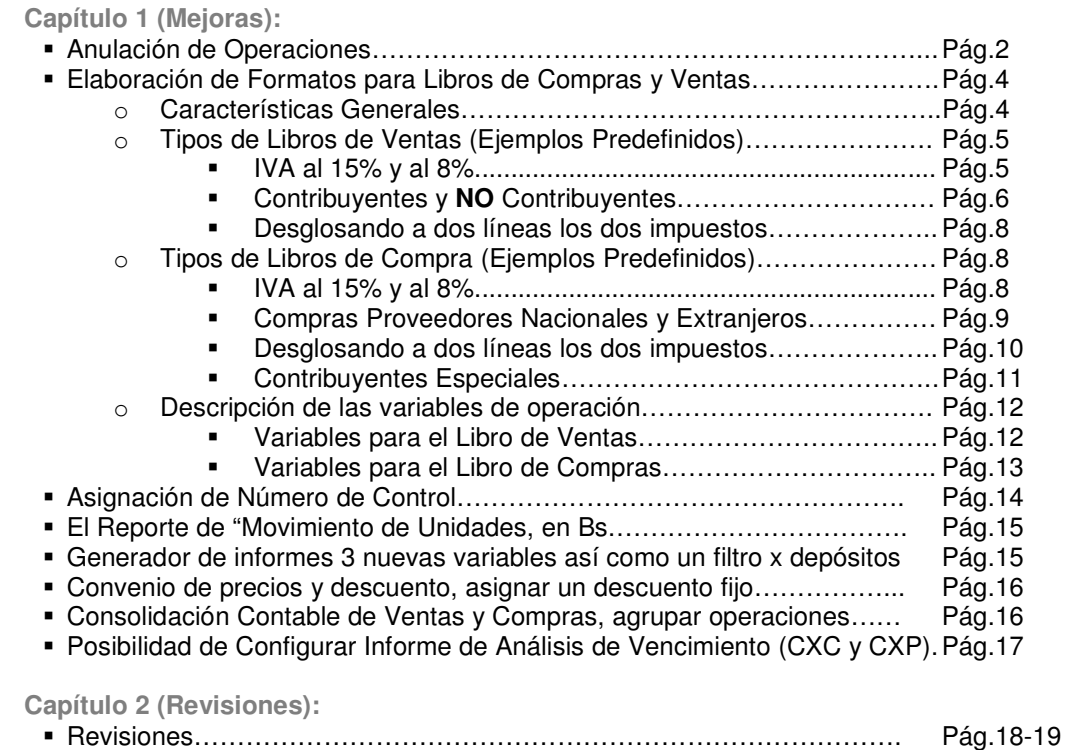

**1**

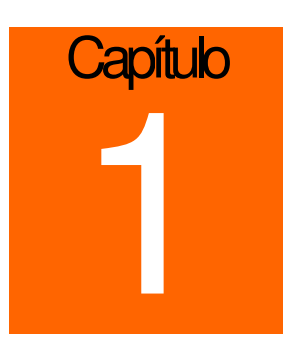

### **Mejoras:**

La versión 2.8 de la Herramienta Administrativa Configurable incorpora las siguientes mejoras:

**a2 Sistema - Módulo de Usuarios:**

**Anulación de Operaciones**: El sistema permite anular operaciones de Ventas (Facturas y Devoluciones) y operaciones de Compra (Facturas y Devoluciones). De igual forma elabora el reverso de toda la operación en los inventarios, ventas y compras, cuentas x cobrar y pagar. El sistema mantiene un archivo de auditoria que permite verificar el documento anulado, pudiendo el usuario en cualquier momento, ver los productos involucrados en la transacción, así como la forma de pago del mismo.

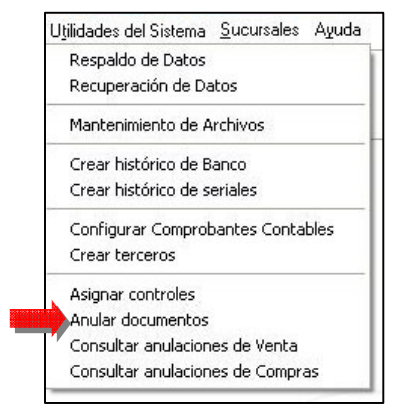

**Anular documentos**: (Ventas, Devoluciones de Ventas, Compras y Devoluciones de Compras)

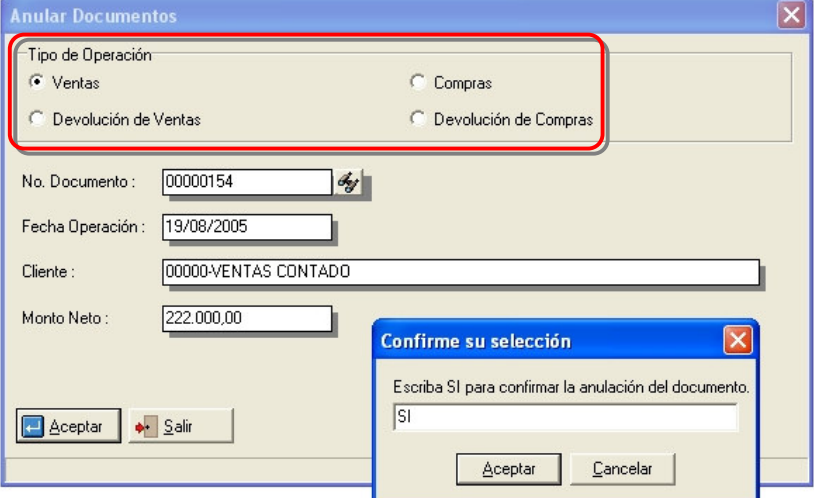

#### **Posibilidad de consultar transacciones anuladas (Ventas y Compras):**

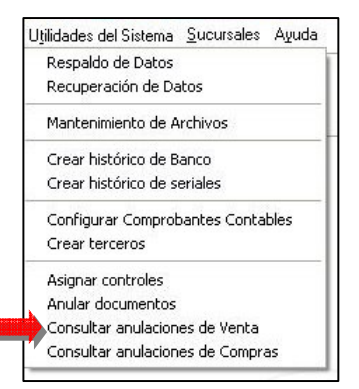

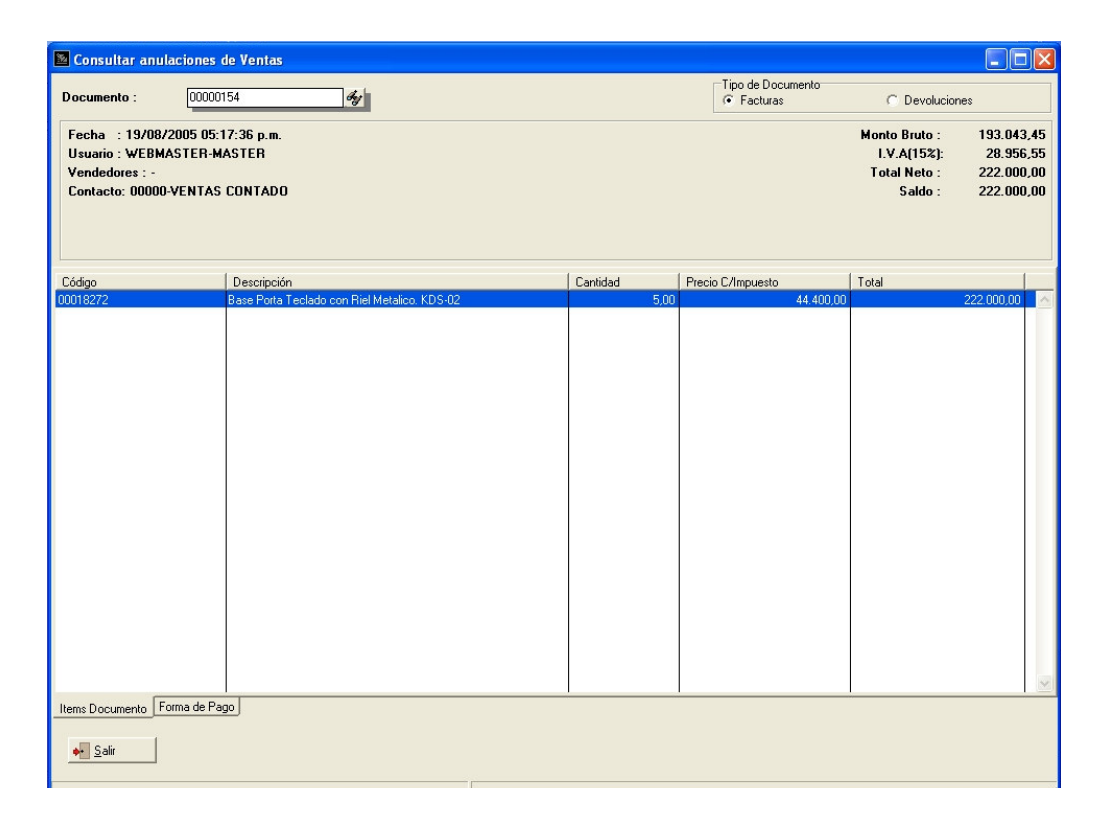

#### **a2 Sistema - Módulo de Usuarios:**

**Elaboración de Formatos para Libros de Compras y Ventas:** Ahora el sistema cuenta con un poderoso editor de formatos para la elaboración y adecuación de los libros de compras y ventas que le permite personalizar a cada usuario su libro dependiendo del tipo de contribuyente que sea y de los productos que venda.

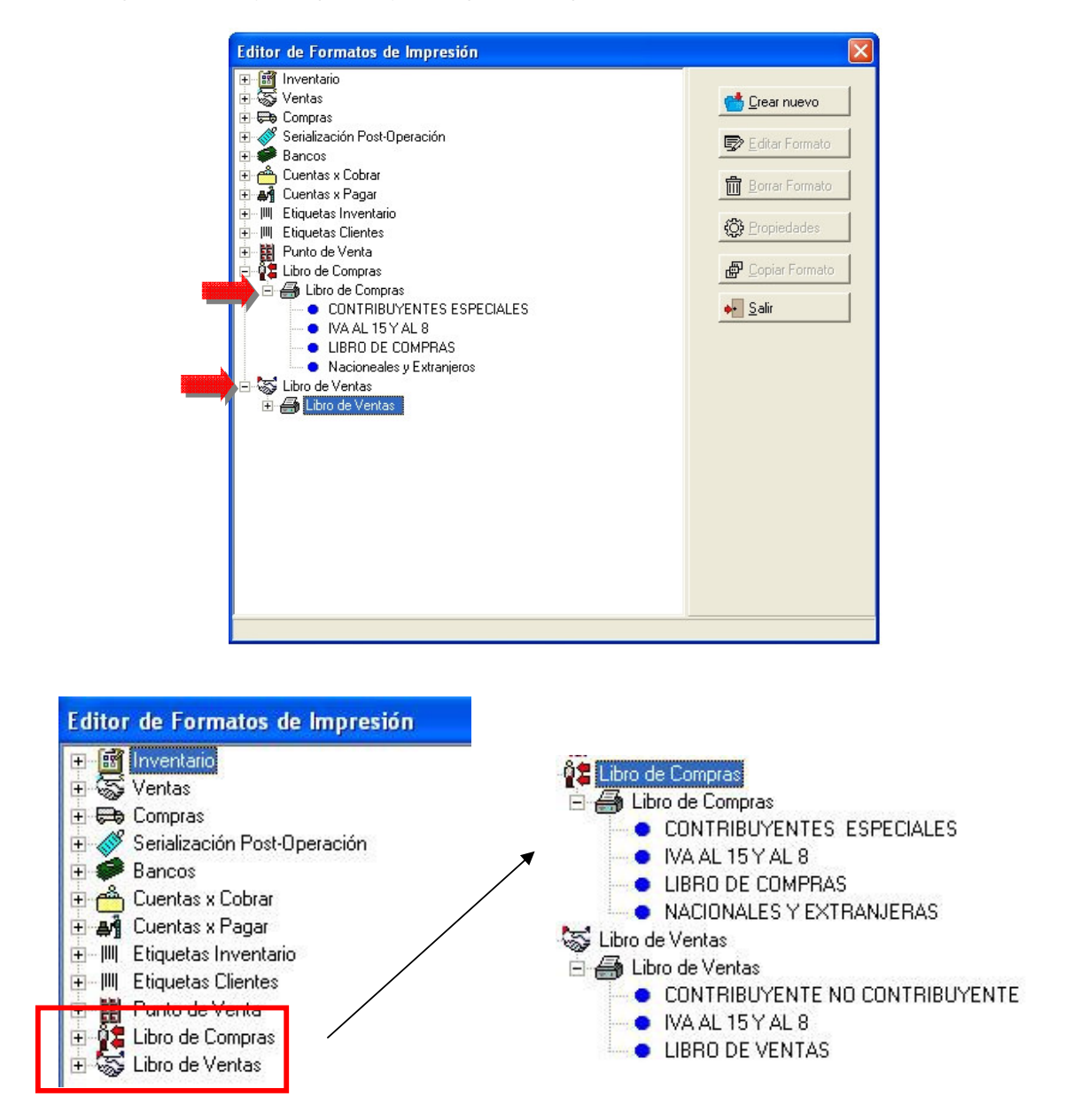

A partir de esta versión el libro de Ventas y de Compras puede ser configurado según las necesidades que se establezcan. Para hacerlo se deben ubicar en a2sistema, Editor de Formatos y allí encontrara estas opciones **Características Generales:**

Los Registros presentados se muestran ordenados según la fecha de emisión, es decir de forma cronológica y no ordenada por tipo de documento.

Permite presentar de forma separada los documentos que fueron definidos con movimientos realizados con el **impuesto 1 y el impuesto 2** activándole una opción en las propiedades, del formato.

Se pueden presentar desglosados de diferentes maneras la base Imponible, el monto de impuesto, el porcentaje del impuesto, y el monto de la retención, además que permite agregar variables para que muestre las sumas parciales por página.

#### **Tipos de Libros de Ventas (Ejemplos Predefinidos):**

**1.- IVA al 15% y al 8%:** En la imagen siguiente muestra parte de un libro de ventas con una de las opciones de configuración, en este caso lo presenta mostrando en dos columnas diferentes las ventas realizadas con los impuestos 1 y 2. **Imagen #1:**

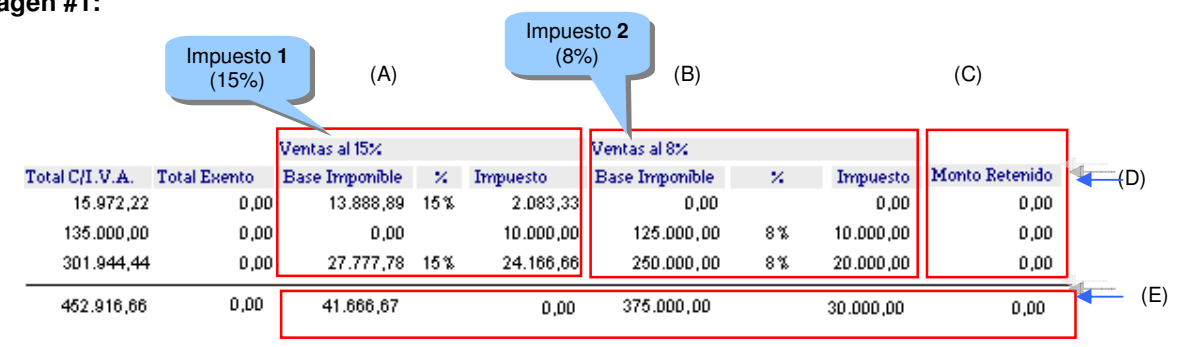

#### **Pasos a seguir para esta configuración:**

**1er Paso:** Para hacerlo en la banda detalle operaciones se debe colocar la variable base Imponible (1.14), tanto en la columna de base imponible de impuesto 1 como en la de base imponible impuesto 2, (es decir se debe colocar dos veces en la banda) y lo mismo aplica a la variable que muestra el porcentaje del IVA (1.15) y (1.16) que muestra el monto del IVA. Luego se le deben asignar los índices correspondientes, a cada columna activando el menú contextual de las variables, y se selecciona *Opciones* (ver Imagen 2 y 3).

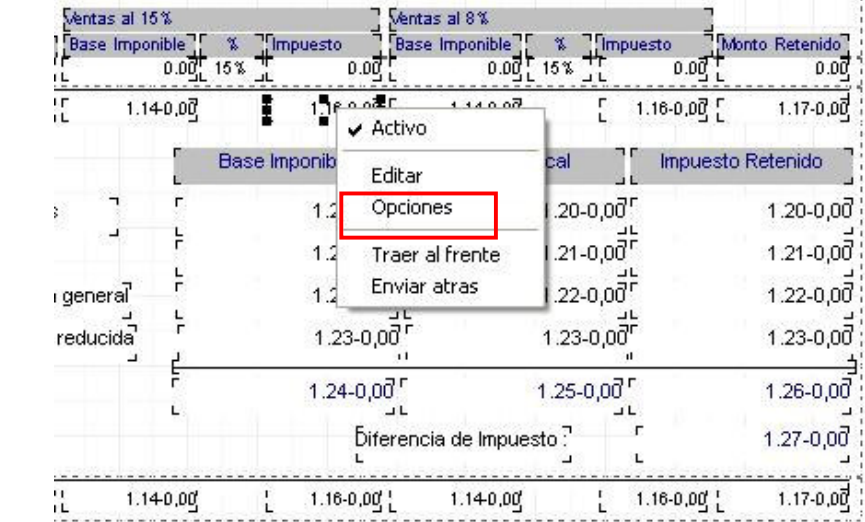

#### **Imagen # 2:**

#### **Imagen #3:**

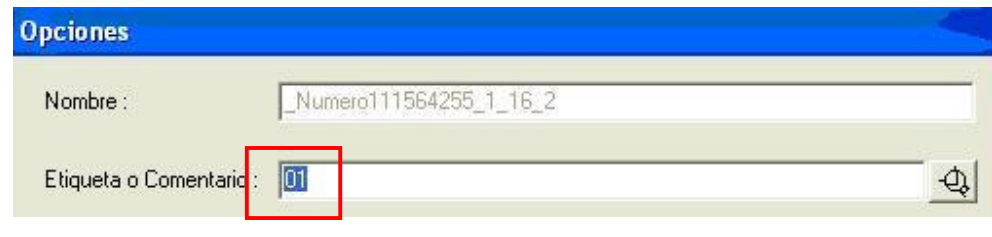

**2do Paso:** En la ventana de las opciones de la variable debemos colocar los siguientes índices:

Para que las variables reflejen los valores correspondientes al el impuesto 1 *(ver A de imagen #1)* se le debe colocar como índice **01,** *(ver Imagen #3)* (tanto a la base imponible, porcentaje y monto del impuesto), para que refleje el monto del impuesto 2 *(ver B de imagen # 1)* el índice es **02**, en este formato el impuesto retenido se quiere colocar como un valor total de las retenciones de ambos impuestos por tal motivo el índice que se le debe colocar es el **00** *(ver C imagen #1)*

Una vez colocadas los índices a las variables de la banda detalle, se deben colocar las mismas variables en la banda sumario y en el pie de página, y asignarle los *mismos índices* (**Siempre se deben colocar**). El valor que emiten estas variables va a depender de los índices y de la banda donde estén ubicados, si están en la banda detalle mostraran los valores por cada movimiento *(Ver D Imagen #1)*, si están el banda sumario, muestran el total de la suma de las mismas *(Ver E Imagen #1)*, si están en la banda pie de pagina mostraran el valor parcial de las variables hasta esa pagina.

#### **3er Paso: Variables de Totalización**

#### **Imagen #4:**

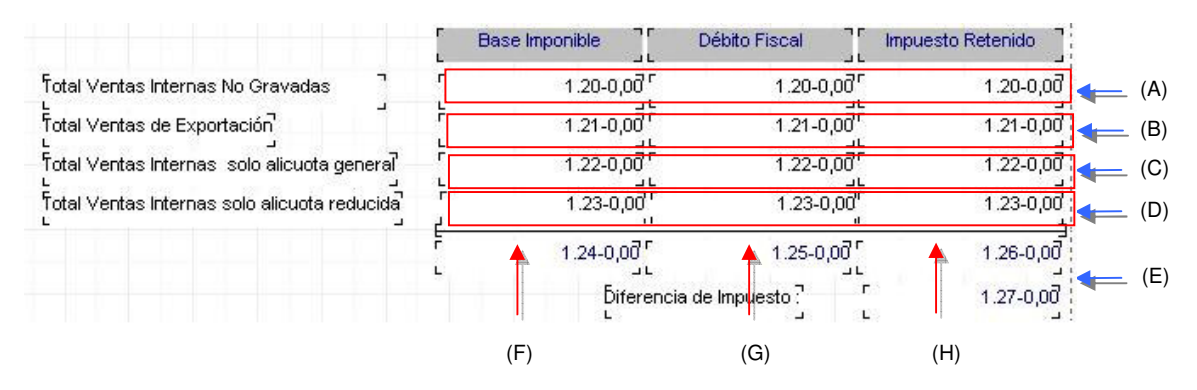

Las variables mostradas en la Imagen #4 corresponde a las variables de totalización del libro de ventas, como se puede notar es necesario colocar la misma variable en cada una de las filas (Ver A, B, C, D imagen #4) , por ejemplo, para reflejar las *ventas internas solo con Alícuota General* (ver C imagen #4) se debe usar la variable 1.22 y colocarla debajo de cada columna de totalización, a saber, base Imponible (ver F Imagen #4) - débito fiscal (ver G Imagen #4) - impuesto retenido (ver H Imagen #4); una vez colocadas para que la variable refleje los diferentes valores, se le deben asignar los índices correspondientes **:** para la base imponible se debe colocar el índice **0** , para que muestre el impuesto el índice **1**, y por ultimo el impuesto retenido, índice **2** , al igual que las variables de detalle estos índices se colocan activando el menú contextual de las variables, seleccionar **opciones** y colocarlos en etiqueta ó comentario, (para ver el detalle de este proceso de colocación de índices verificar paso 1).

Luego solo quedaría por colocar las variables que totalizan cada columna (ver E imagen #4), estas variables, son las 1.24 (Total Base imponible) 1,25 (Total General Impuesto) y 1.26 (Total Retenciones), estas no necesitan ningún índice solo se deben colocar en el sitio indicado. Además se debe agregar la variable que refleja la diferencia del impuesto *(1.27.- Diferencia de Impuesto).*

**2.- Contribuyentes y NO Contribuyentes:** La siguiente configuración muestra en columnas individuales, todas las ventas hechas a contribuyentes y no contribuyentes, para hacer esta configuración se debe hacer lo siguiente

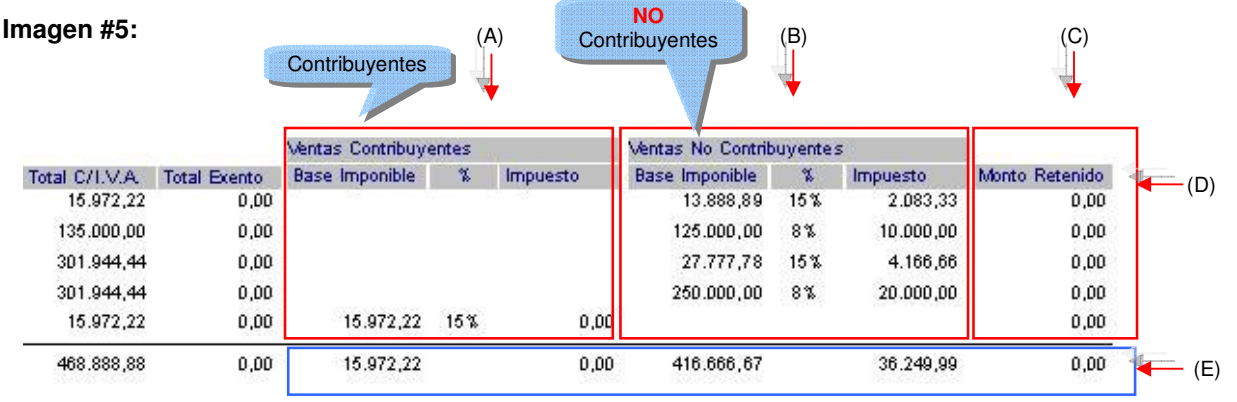

#### **Pasos a seguir para esta configuración**

**1er Paso:** Para Configurarlo en la banda detalle operaciones se debe colocar la variable base Imponible (1.14), tanto en la columna de base imponible de ventas a contribuyentes, como en la de base imponible de ventas a no contribuyentes, (es decir se debe colocar dos veces en la banda) igual para las variables que muestra el porcentaje del IVA (1.15) y (1.16) que muestra el monto del IVA. Luego se le deben asignar los índices correspondientes, a cada columna activando el menú contextual de las variables, y se selecciona *Opciones* (Ver imagen 2 y 4)*.*

**2do Paso:** En la ventana de las opciones de la variable debemos colocar los siguientes índices: Para que las variables reflejen los valores correspondientes a los contribuyentes *(ver A de imagen #5)* se le debe colocar como índice **10,** *(ver Imagen #3)* (tanto a la Base imponible, Porcentaje y Monto del impuesto), para que refleje el monto del impuesto 2 *(ver B de imagen # 5)* el índice es **20**, en este formato el impuesto retenido se quiere colocar como un valor total de las retenciones de ambos impuestos, como en el caso anterior se le debe colocar es el índice **00** *(ver C imagen #5)*

Al igual que en el caso anterior se deben colocar las mismas variables en la banda Sumario y en el pie de página, y asignarle los *mismos índices* (Siempre se deben colocar). El valor que emiten estas variables va a depender de los índices y de la banda donde estén ubicados, si están en la banda detalle mostraran los valores por cada movimiento *(Ver D Imagen #5)*, si están el banda sumario, muestran el total de la suma de las mismas *(Ver E Imagen #5)*, si están en la banda pie de pagina mostraran el valor parcial de las variables hasta esa pagina.

**3er Paso: Las** colocar las variables de totalización se debe seguir el mismo 3er paso de la configuración anterior (IVA del 15 y 8)

**4to Paso:** Este informe refleja las ventas realizadas con el impuesto 1 y el impuesto 2 en líneas separadas, para lograr esto debemos entrar a las propiedades del formato y activar la opción de desglosar a dos líneas, como lo indica la figura:

#### **Imagen #6:**

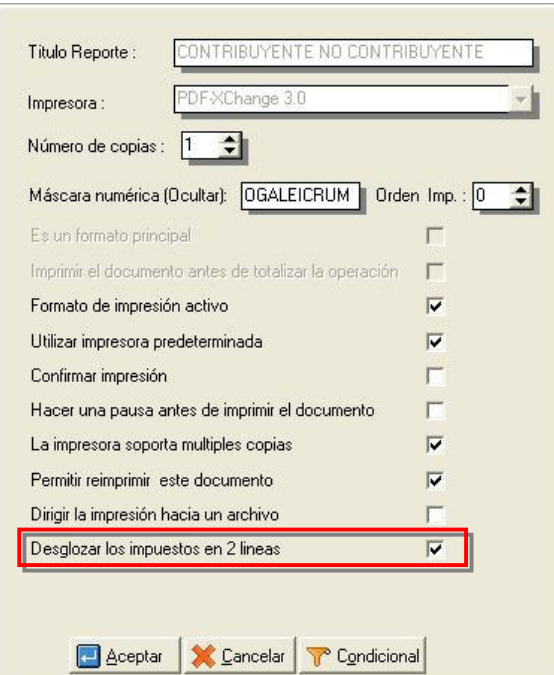

**Nota Importante:** Todos estos libros son un ejemplo, los cuales pueden ser modificados y adaptados según la necesidad de cada usuario

(A) **3.- Libro de Ventas**: En la Imagen siguiente se visualiza un libro de ventas cuya característica principal es que se muestran en la misma columna los valores correspondientes a la base imponible – porcentaje de Impuesto – monto Impuesto – monto retenido, de ambos impuesto, **pero desglosa a dos líneas los movimientos que tengan los dos impuestos**. **Imagen #7:**

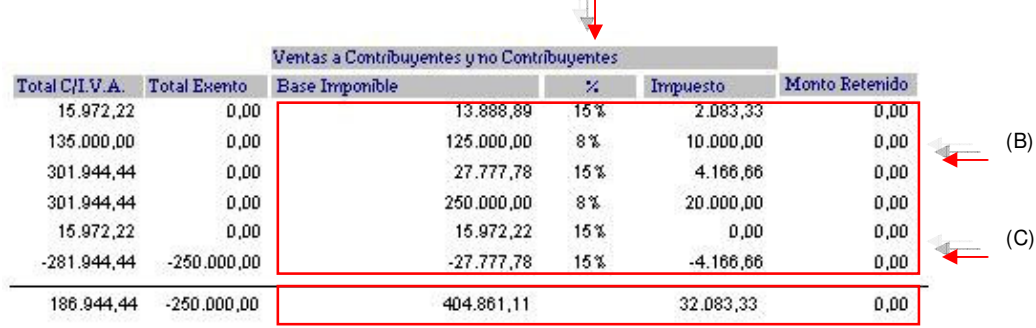

#### **Paso a seguir para esta configuración:**

**1er Paso:** Para hacerlo en la banda detalle operaciones se debe colocar la variable Base Imponible (1.14), y lo mismo aplica a la variable que muestra el porcentaje del IVA (1.15) y (1.16) que muestra el monto del IVA. Luego se le deben asignar los índices correspondientes, a cada columna activando el menú contextual de las variables, y se selecciona Opciones (Para más detalle: Ver Primer Pasó del libro de ventas: **IVA al 15 y al 8)**

**2do Paso:** En la ventana de las opciones de la variable debemos colocar los siguientes índices:

Para que las variables reflejen los valores correspondientes a ambos impuestos se debe colocar como índice **00** *(ver A de imagen #7)* tanto a la Base imponible, Porcentaje, Monto del impuesto y al impuesto Retenido, Al igual que en el caso anterior se deben colocar las mismas variables en la banda Sumario y en el pie de página, y asignarle los *mismos índices,* el valor que emiten va a depender de la banda donde estén ubicados, si están en la banda detalle mostraran los valores por cada movimiento *(Ver B Imagen #7)*, si están el banda sumario, muestran el total de la suma de las mismas *(Ver C Imagen #7)*, si están en la banda pie de pagina mostraran el valor parcial de las variables hasta esa pagina.

**3er Paso:** Las colocar las variables de totalización se debe seguir el mismo paso de la configuración anterior (IVA del 15 y 8)

**4to Paso:** Como se puede notar en la imagen #6, al igual que el cuarto paso de la configuración Anterior (Contribuyentes y no Contribuyentes) se le debe activar la opción en las propiedades del formato de desglosar los impuestos en dos líneas, para que si el documento emitido lleva incluido los dos impuestos los muestre en dos líneas. (Ver Imagen #6)

#### **Tipos de Libros de Compras (Ejemplos Predefinidos):**

**Image** 

**1.- IVA AL 15 Y AL 8:** En la imagen siguiente muestra parte de un libro de compras con una de las opciones de configuración predefinidas, en este caso presenta en dos columnas diferentes las compras realizadas con el impuesto 1 y 2.

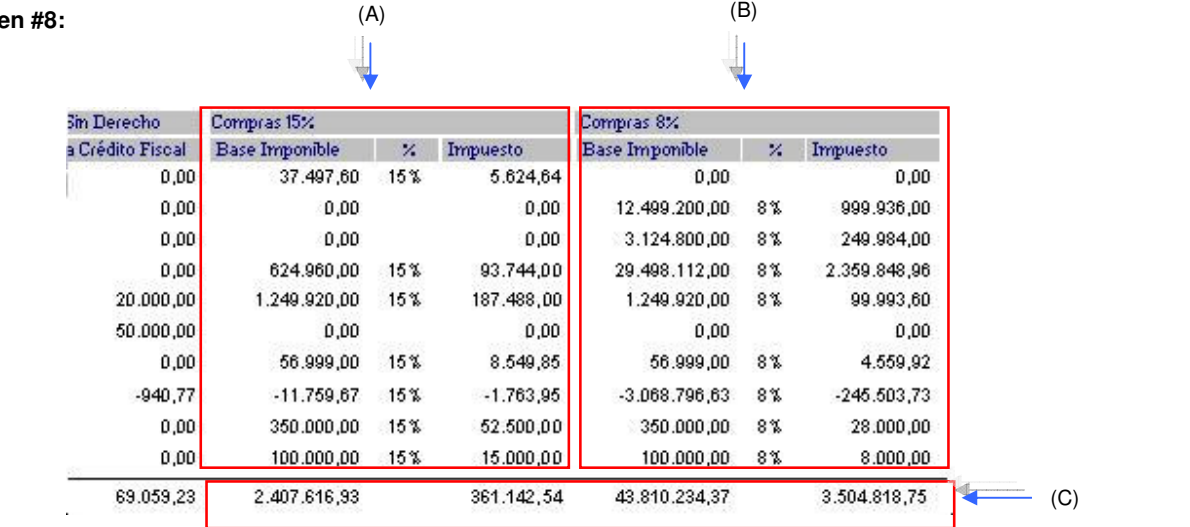

#### **Paso a seguir para esta configuración:**

**1er Paso:** Para hacerlo en la banda detalle operaciones se debe colocar la variable 1.14-Base Imponible, tanto en la columna de base imponible del primer impuesto como la del segundo Impuesto (se debe colocar dos veces en la banda) y lo mismo aplica a la variable (1.15) que muestra el porcentaje del IVA y (1.16) que muestra el monto del IVA. Luego se le deben asignar los índices correspondientes, a cada columna activando el menú contextual de las variables, y seleccionando *Opciones* (Para visualizar donde debe colocar a variables ver la imagen 2 y 4 de la configuración del libro de Ventas).

**2do Paso:** En la ventana de las opciones de la variable debemos colocar los siguientes índices:

Para que las variables reflejen los valores correspondientes al el impuesto 1 *(ver A de imagen #8)* se le debe colocar como índice **01,** (tanto a la Base imponible, Porcentaje y Monto del impuesto), para que refleje el monto del impuesto 2 *(ver B de imagen #8)* el índice es **02**.

Al igual que el caso de los libros de venta esta variables, muestran sus valores tomando en cuenta, la banda donde este colocada, por lo tanto, se deben colocar las mismas variables en la banda Sumario *(ver C de imagen #8)* y en el pie de página, y asignarle los *mismos índices*.

#### **3er Paso: Variables de Totalización**

#### **Imagen #9:**

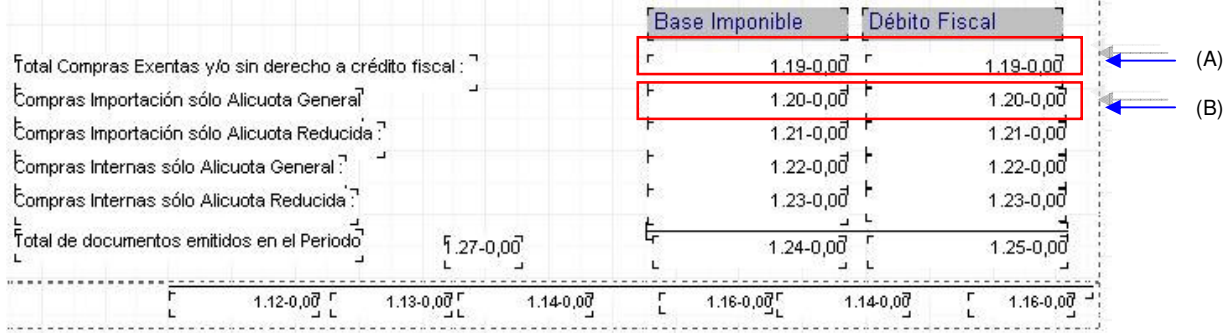

Las variables mostradas en la Imagen #9 corresponde a las variables de totalización del libro de Compras, como se puede notar es necesario colocar la misma variable en cada una de las filas (Ver A imagen #9), por lo tanto si se desea visualizar, solo las compras de importación realizadas con alícuota general, *se debe colocar la variable 1.20* tanto en la columna Base imponible como en la de debito fiscal (ver B imagen #9), una vez colocadas para que la variable refleje los diferentes valores, se le deben asignar los índices correspondientes**:** para la base imponible se debe colocar el índice **0** , Para que muestre el impuesto el índice **1**, al igual que las variables de detalle estos índices se colocan activando el menú contextual de las variables, seleccionar **opciones** y colocarlos en Etiqueta o Comentario, (para ver el detalle de este proceso de colocación de índices verificar paso 1 del libro de ventas IVA 8 y 15). Las variables correspondientes a la suma de estas variables de totalización son únicas y no necesitan índice son 1.24 Muestra el total de la base imponible y 1.25 el total del IVA.

**2.- Compras Proveedores Nacionales y Extranjeros:** La siguiente Configuración muestra en columnas individuales, todas las compras hechas a Proveedores Nacionales y Extranjeros, para hacer esta configuración se debe hacer lo siguiente

h.

 $\mathbf{L}$ 

#### **Imagen #10:**

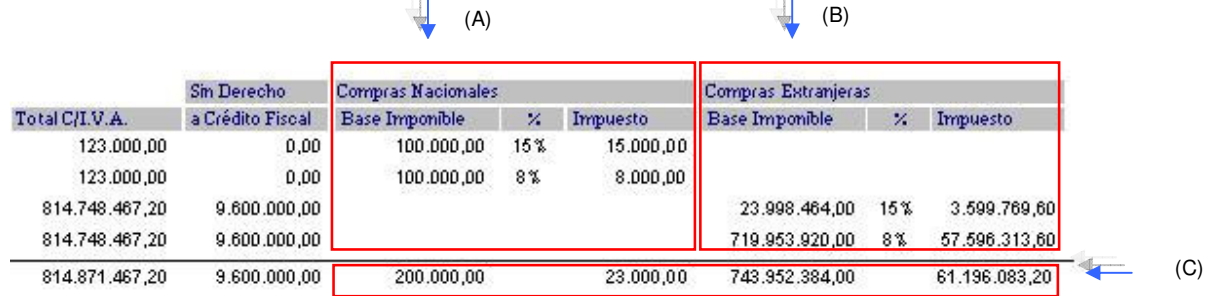

#### **Pasos a seguir para realizar esta configuración:**

**1er Paso:** Para Configurarlo en la banda detalle operaciones se debe colocar la variable Base Imponible (1.14), tanto en la columna de base imponible de Compras Nacionales y Compras Extranjeras, (es decir se debe colocar dos veces en la banda) igual para las variables que muestra el porcentaje del IVA (1.15) y (1.16) y el monto del IVA. Luego se debe asignar los índices correspondientes, a cada columna activando el menú contextual de las variables, y seleccionando *Opciones* (Ver imagen 2 y 4)

**2do Paso:** En la ventana de las opciones de la variable debemos colocar los siguientes índices:

Para que las variables reflejen los valores correspondientes a los Compras Nacionales se le debe colocar como índice **10** (ver A de imagen #10), tanto a la Base imponible, Porcentaje y Monto del impuesto, luego para que refleje el monto del impuesto 2 *(ver B de imagen # 10)* el índice es **20**.

Al igual que en el caso anterior se deben colocar las mismas variables en la banda Sumario y en el pie de página, y asignarle los *mismos índices* (**Siempre se deben colocar**), ya que dependerá de la banda donde se encuentre el valor que emita.

#### 3er Paso: Variables de Totalización: Tienen la misma configuración que el libro de compras de IVA 15% y 8%

**4to Paso:** Este informe refleja las ventas realizadas con el impuesto 1 y el impuesto 2 en líneas separadas, para lograr esto debemos entrar a las propiedades del formato y activar la opción de *desglosar a dos líneas* ver Imagen #4.

**3.- Libro de Compras:** En la Imagen siguiente se visualiza un libro de Compras cuya característica es que muestran en la misma columna los valores correspondientes a la base imponible, porcentaje de Impuesto, monto Impuesto, de ambos impuesto, pero **desglosa a dos líneas los movimientos que tengan los dos impuestos**.

#### **Imagen #11:**

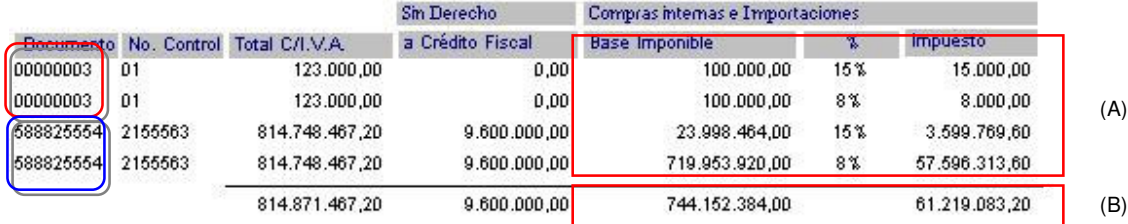

#### **Paso a seguir para esta configuración:**

**1er Paso:** Para esta configuración en la banda detalle operaciones se debe colocar la variable base Imponible (1.14), el porcentaje del IVA (1.15) y monto del IVA (1.16). Luego se le deben asignar los índices correspondientes, a cada columna activando el menú contextual de las variables, para hacerlo deberá seleccionar Opciones (Para más detalle Ver Primer paso de libro de ventas: **IVA al 15 y al 8**).

**2do Paso:** En la ventana de las opciones de la variable debemos colocar los siguientes índices:

Para que las variables reflejen los valores correspondientes a ambos impuestos se debe colocar como índice **00** *(ver A imagen #11)* tanto a la Base imponible, Porcentaje, Monto del impuesto, Al igual que en el caso anterior se deben colocar las mismas variables en la banda sumario para que muestren los montos totales, recordando que se deben asignar los índices correspondientes, *(Ver B Imagen #11)* y en el pie de página, para que se puedan visualizar los totales parciales por pagina.

**3er Paso:** Las colocar las variables de totalización se debe seguir el mismo paso de la configuración anterior (IVA al 8 y 15).

**4to Paso:** Como se puede notar en la imagen #11, al igual que el cuarto paso de la configuración anterior (Nacionales y Extranjeras) se le debe activar la opción en las propiedades del formato de desglosar los impuestos en dos líneas, para que si el documento emitido lleva incluido los dos impuestos los muestre en dos líneas. (Ver Imagen #6).

**4.-Compras a Contribuyentes Especiales:** En la Imagen siguiente se visualiza un libro de Compras cuya característica es que muestra en la misma columna los valores correspondientes a la base imponible, porcentaje de Impuesto, monto Impuesto, de ambos impuesto, pero además tiene una columna adicional que va a reflejar la retención del Impuesto, para los casos donde la empresa sea Contribuyente Especial, además de tener activada la opción que permite visualizar de forma separada, los montos correspondientes al impuesto 1 y 2.

#### **Imagen #9:**

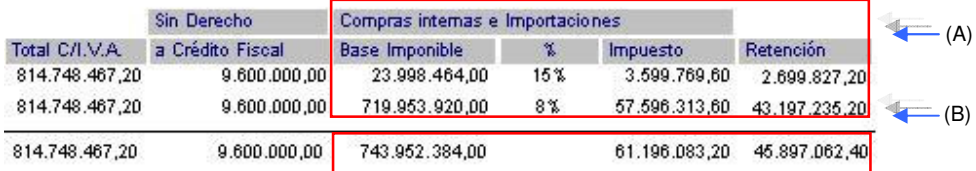

#### **Paso a seguir para esta configuración:**

**1er Paso:** Para esta configuración en la banda detalle operaciones se debe colocar la variable base Imponible (1.14), el porcentaje del IVA (1.15) y monto del IVA (1.16), y la variable que contiene el monto de la retención de impuesto (1.17), luego se le deben asignar los índices correspondientes, a cada columna activando el menú contextual de las variables, y se selecciona Opciones (Para más detalle Ver Primer paso de libro de ventas: **IVA al 15 y al 8**).

#### **2do Paso:** En la ventana de las opciones de la variable debemos colocar los siguientes índices:

Para que las variables reflejen los valores correspondientes a ambos impuestos se debe colocar como índice **00** *(ver A imagen #12)* tanto a la base imponible, porcentaje, monto del impuesto y al impuesto retenido, al igual que en el caso anterior se deben colocar las mismas variables en la banda sumario (con sus índices) para que muestren los montos totales *(Ver B Imagen #12)* y en el pie de página, para que se puedan visualizar los totales parciales por pagina.

#### **3er Paso: Variables de Totalización**

#### **Imagen #13:**

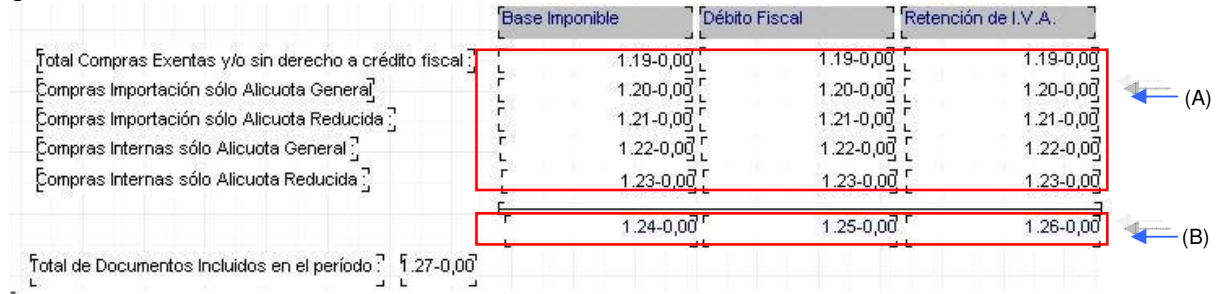

Las variables mostradas en la imagen #13 corresponden a las variables de totalización de esta configuración de libro de compras, es necesario colocar las mismas variables en todas las columnas (ver A Imagen #13) y luego se le asignan los índices para que muestre los valores correspondientes. Para la base imponible se debe colocar el índice **0**, para que muestre el impuesto el índice **1**, y para que muestre el total de la retención de IVA por renglón el índice **2** al igual que las variables de detalle estos índices se colocan activando el menú contextual de las variables, seleccionar **opciones** y colocarlos en etiqueta ó comentario, Las variables correspondientes a la suma de estas variables no necesitan índice estas son 1.24 muestra el total de la base imponible y 1.25 el total del IVA y la 1.26 el total de la retención de IVA . (Ver B Imagen #13).

**Nota Importante:** Todos estos libros son un ejemplo, los cuales pueden ser modificados y adaptados según la necesidad de cada usuario

#### **Descripción de las Variables de operación:**

**Libro de Ventas:**

**1.00-Número Operación**: Corresponde al número de línea ocupado por la transacción

**1.01-Fecha Operación:** Fecha de emisión del documento

**1.02-Número de RIF:** Rif del Cliente

**1.03-Número de NIT:** Nit del Cliente

**1.04-Nombre o Razón Social:** Nombre de la empresa o Nombre del Cliente

**1.05-Tipo de Contribuyente:** Contribuyente/no Contribuyente

**1.06-Tipo de Documento:** Muestra FAC: Facturas, DEV: Devoluciones, N/C: Notas de Crédito y N/D: Notas de Débito

**1.07-Número de Documento:** Número del Correlativo ó número asignado al documento

**1.08-Documento de Origen (Solo Exportación):** No disponible.

**1.09-Tipo de Transacción:** (Reg/Aju/Comp) Para facturas, devoluciones muestra 01, Para notas de débito y crédito muestra 02 y cuando el documento esta anulado muestra 03.

**1.10-Número de Control:** Numero de control asignado a la transacción

**1.11-Documento Afectado:** Muestra el documento que fue afectado por una devolución ó por una nota de crédito

**1.12-Total con IVA.:** Monto del documento con el impuesto incluido

**1.13-Total Exento:** Monto total exento del documento

#### **Las siguientes variables dependen del índice asignado:**

**Tabla # 1:**

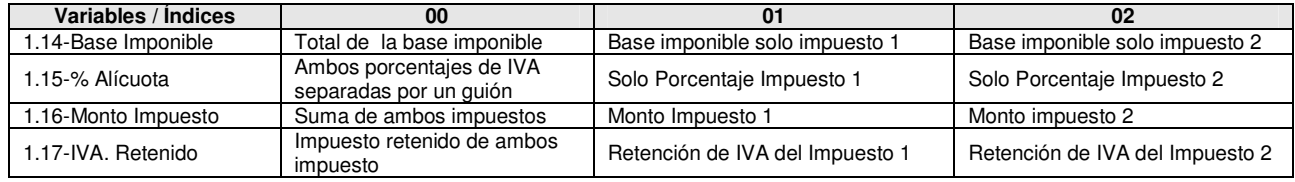

#### **Tabla # 2**

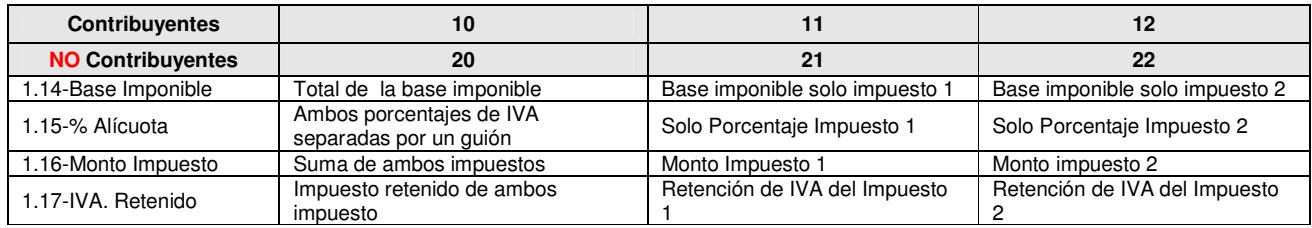

#### **VARIABLES PARA LA TOTALIZACION:**

Las siguientes son las variables de totalización del libro de ventas que pueden ser utilizadas según sus necesidades, además en la ultima fila de las columnas se muestran cuales son las variables que totalizan cada una de ellas (tabla #3)

#### **Tabla # 3:**

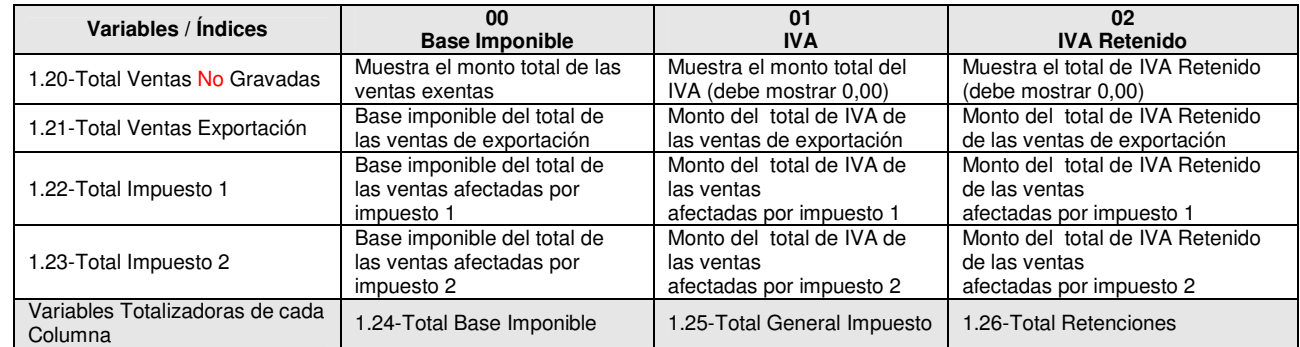

El resto de las variables disponibles, son las siguientes

**1.18-Serial Fiscal (Impresora Fiscal):** Serial de la impresora fiscal

**1.27-Diferencia de Impuesto:** Monto total del débito ó crédito fiscal según sea el caso

**1.28-Número de Transacciones**: Cantidad de las transacciones incluidas en el libro de ventas.

#### **Libro de Compras:**

#### **Descripción de las Variables disponibles para el libro de Compras:**

**1.01-Fecha Operación:** Fecha de emisión del documento

- **1.02-Número de RIF:** Rif del Proveedor
- **1.03-Número de NIT:** Nit del Proveedor
- **1.04-Nombre o Razón Social:** Nombre de la empresa ó Nombre del Proveedor

**1.05-Tipo de Contribuyente:** Nacional / Extranjero

**1.06-Tipo de Documento:** Muestra **FAC**: Facturas, **DEV**: Devoluciones, **N/C**: Notas de Crédito y **N/D**: Notas de Débito

**1.07-Número de Documento:** Numero del Correlativo ó número asignado al documento

**1.08-Planilla Importación (Solo Importación)**: Número Correspondiente a la planilla

**1.09-Tipo de Transacción** (Reg/Aju/Comp) Para facturas, devoluciones muestra 01, Para notas de debito y crédito muestra 02 y cuando el documento esta anulado muestra 03.

- **1.10-Número de Control:** Numero de control asignado a la transacción
- **1.11-Documento Afectado:** Muestra el documento que fue afectado por una devolución ó por una nota de débito
- **1.12-Total con IVA.:** Monto del documento con el impuesto incluido
- **1.13-Total Exento:** Monto total exento del documento

#### **Las siguientes son variables que dependen de los índices asignados:**

#### **Nota:** Las opciones presentadas en la **Tabla #1** también aplican a compras

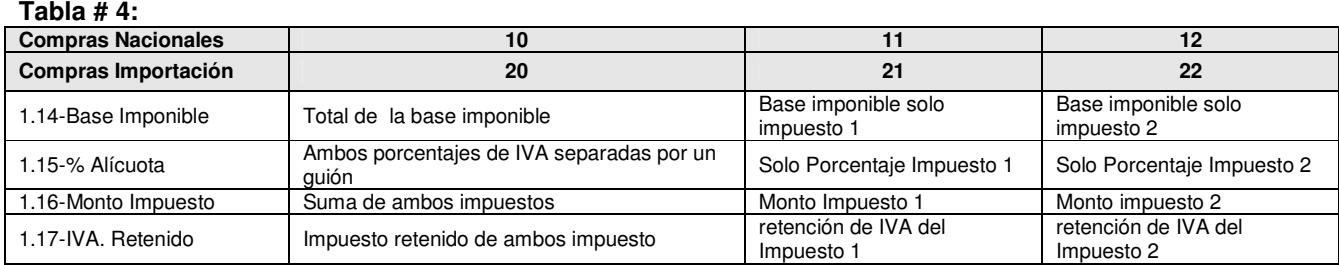

#### **VARIABLES PARA LA TOTALIZACION: Tabla # 5**

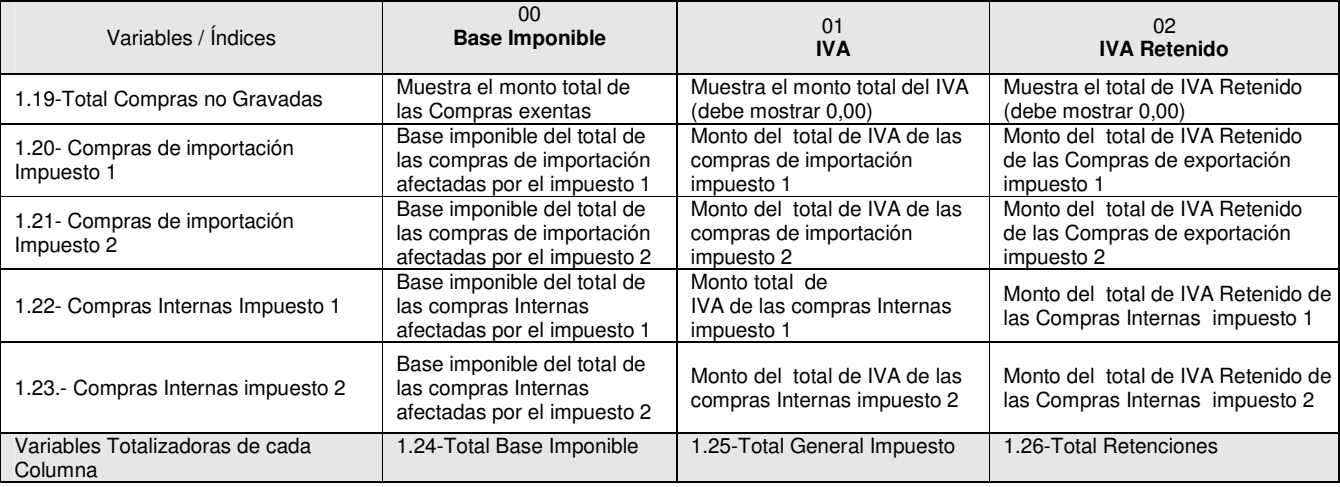

El resto de las variables disponibles, son las siguientes:

1.27- **Número de Transacciones**: Cantidad de las transacciones incluidas en el libro de ventas.

#### **a2 Sistema - Módulo de Usuarios:**

**Asignación de Número de Control:** Hasta la fecha para el sistema no era posible llevar los números de control registrados en cada documento fiscal, ahora con este Módulo el usuario puede asignar antes de imprimir los libros, los controles a cada documento en lote. Las facturas que tengan más de una página, son registradas automáticamente de forma tal, que el sistema sabe cuales son los documentos que llevan 2 ó más controles.

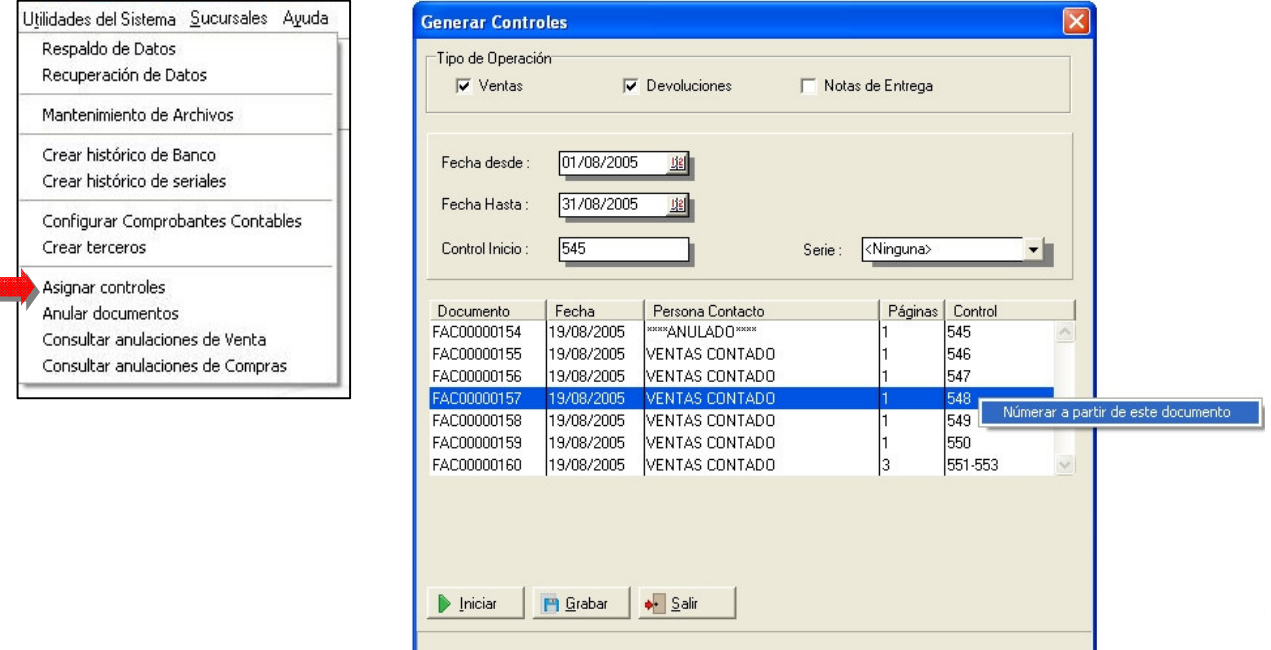

Para los usuarios que quieran asignar el control del documento al momento de la impresión del mismo, la ventana de totalización de ventas cuenta ahora con un campo que permite su asignación manual.

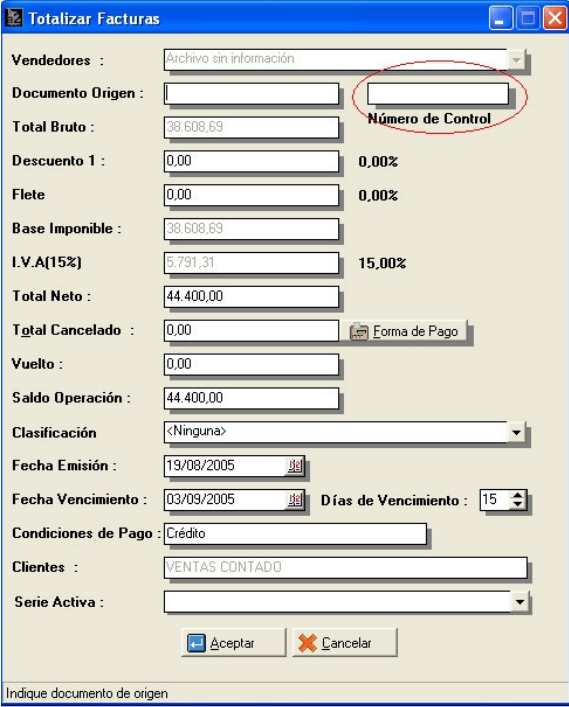

#### **a2 Módulo Administrativo:**

**El Reporte de "Movimiento de Unidades**" fue modificado para que se pueda expresarse en Bolívares.

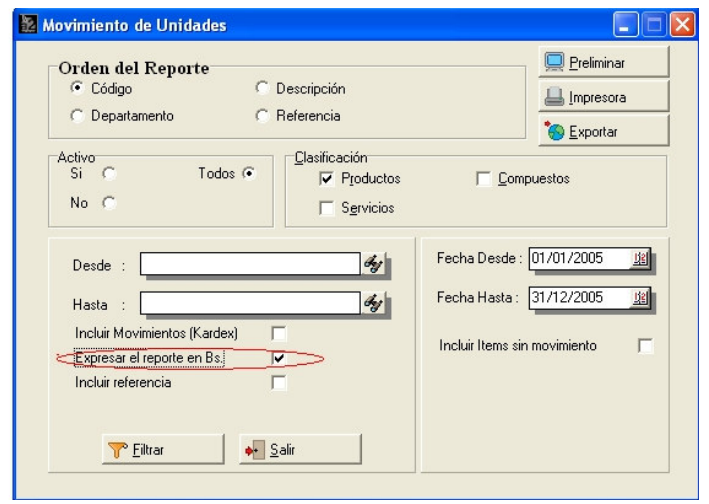

**Al Generador de informes** le fueron incluidas 3 nuevas variables así como un filtro x depósitos para la banda de reportes de inventario. Igualmente a la banda de detalle de ítems se le agrego una que refleja la hora de la operación.

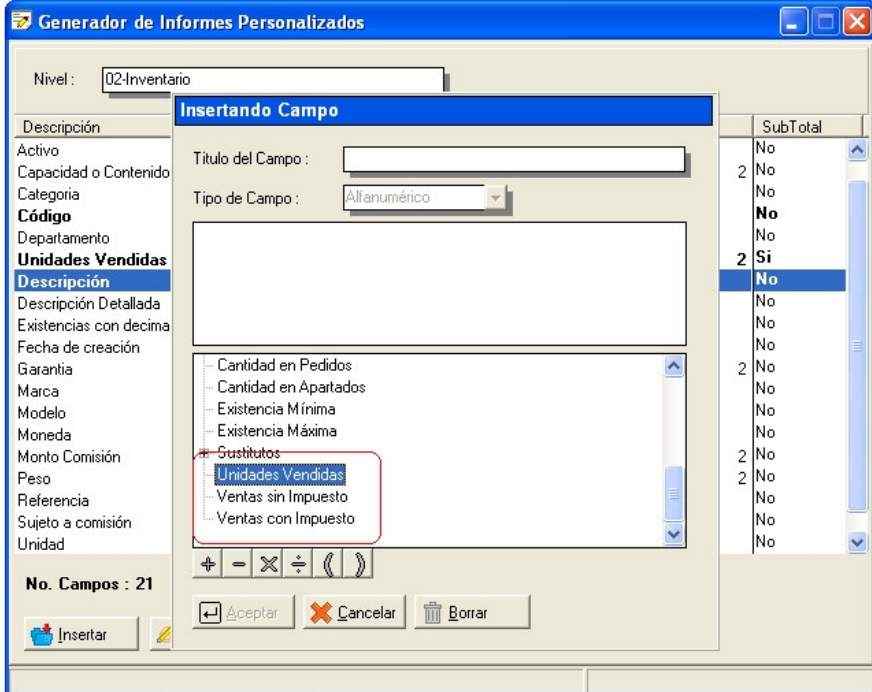

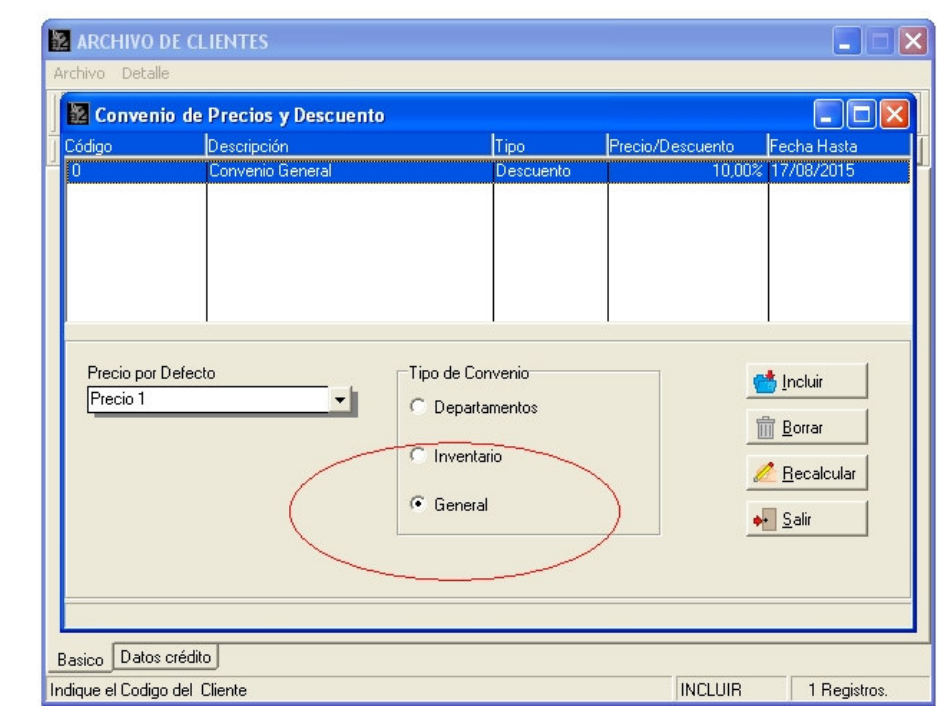

Ahora existe la posibilidad al momento de incluir un **convenio de precios** y descuento, asignar a un cliente un descuento fijo para toda la mercancía.

**Consolidación Contable de Ventas y Compras**: Al momento de elaborar la plantilla contable para las operaciones de ventas y compras, si se selecciona agrupar las operaciones x ítem, el sistema graba en el asiento contable el detalle completo del ítem.

Con esto se busca que si alguien utiliza el comando "?" para la venta ó compra de servicios, el comprobante contable muestre el detalle completo de la operación.

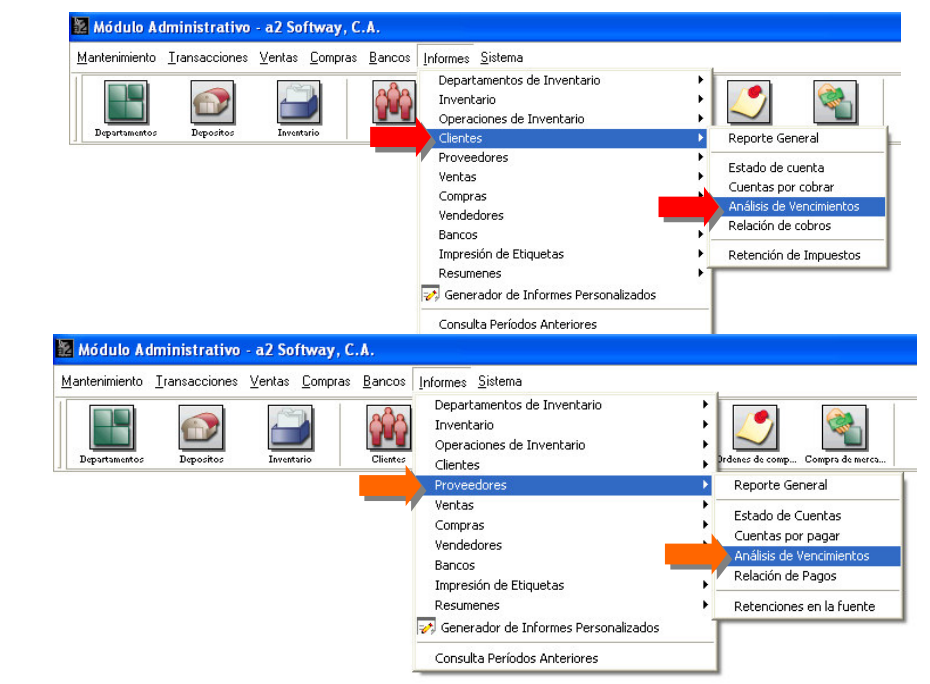

**Posibilidad de Configurar el Informe de Análisis de Vencimientos (Clientes y Proveedores):**

Para Configurarlo debemos dirigirnos hacia la opción denominada **Informes** para Clientes (Cuentas x Cobrar) y Proveedores (Cuentas x Pagar)*,* como en los informes opción Clientes*,* una vez allí*,* activamos la opción de **Filtrar** la cual nos mostrara la ventana con el botón **Avanzados**, permitiéndonos activar esta opción y colocar los días de vencimiento de los documentos según las necesidades del cliente

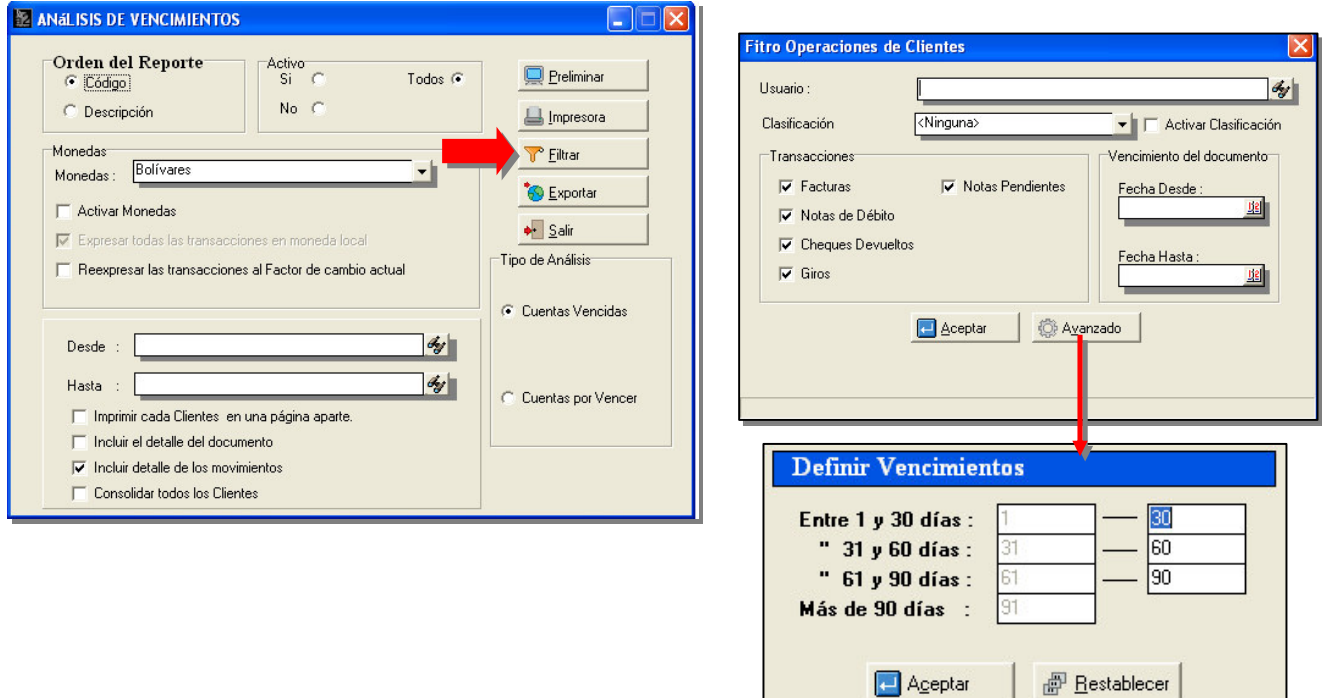

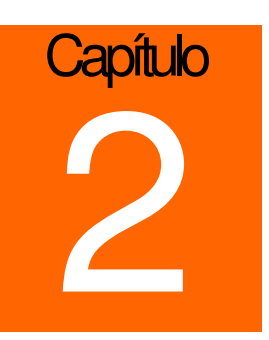

## **Revisiones:**

**1.- Reporte de productos sin movimiento**: El reporte de productos con existencia negativa solo incluía los productos cuya existencia total fuese menor que cero, sin embargo si había el caso de un producto con 5 unidades en el depósito uno y -2 unidades en el deposito 2, dicho producto no era incluido en el reporte. Esto fue cambiado para incluir el producto cuando cualquier depósito estuviese en negativo.

**2.- Al momento de elaborar un pedido u otra transacción de venta**, el sistema internamente asignaba a cada producto un vendedor. Al momento de cargar dicho documento para su facturación si se cambiaba el vendedor en la ventana de totalización, dicho cambio no tenia efecto sobre los ítems que ya traían otro vendedor, esto debido a que a2 permite vendedores particulares por ítem. A partir de esta versión cuando un vendedor se cambia en la ventana de totalización el sistema verifica si existen transacciones cargadas y le pregunta al usuario si quiere cambiar el vendedor para estos ítems.

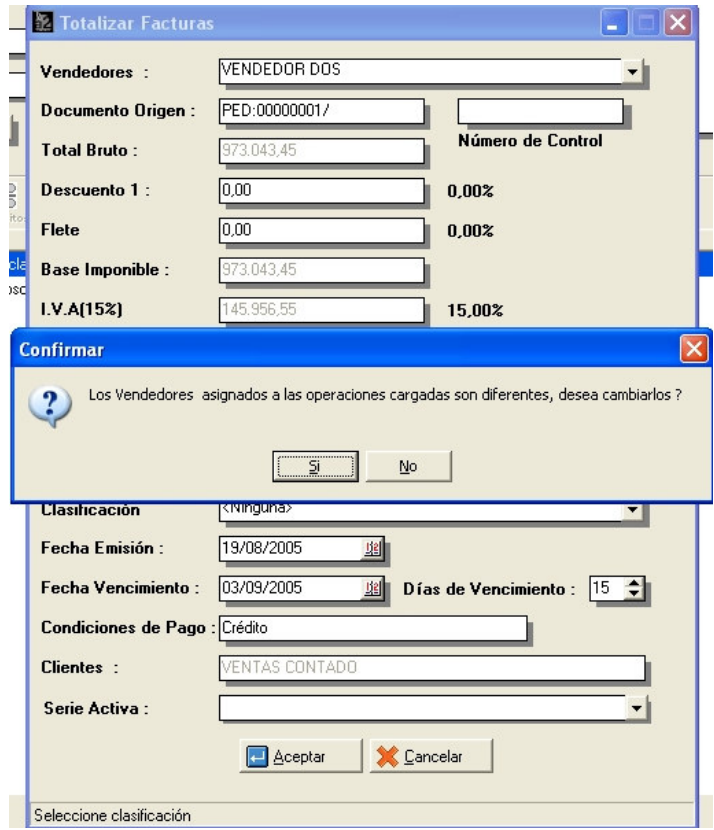

**3.- Cuando un producto es importado**, al momento de generar la compra el costo actual en Bolívares solo era afectado por su costo directo, de forma que si se incluían otras cuentas que afectaban los costos, el valor del costo actual no se afectaba. A partir de esta versión el costo actual es el reflejo del costo directo y todos los costos adicionales que se incluyan por **"OTRAS CUENTAS" desde "COMPRAS DE MERCANCIA"**

**4.- La descripción del movimiento en el reporte general de transacciones de banco** fue ampliado para que se imprima todo el detalle (igual al libro de bancos)

5.- En los módulos de cuentas x cobrar y pagar si el usuario asociaba las teclas, había la posibilidad de grabar un pago sin haber incluido todos los detalle de la operación.

**6.- El reporte de transacciones de banco tiene dos filtros**: uno para las notas de débito y otro para las notas de débito x concepto de IDB. Cuando el usuario marcaba el filtro de Notas de débito, el sistema incluía todas las notas, sin excluir las del IDB.

**7.- La calculadora** no pasaba los cálculos al módulo de compras.

**8.- El reporte general de ventas** cuando era sacado primero por pantalla, al momento de su impresión, omitía los valores x conceptos de Notas de crédito y débito en la banda de totalización.

**9.- Cuando se activa por el Dbsys** el campo "ACTIVE\_CUENTASC" para cuentas x cobrar ó "ACTIVE\_CUENTASP" para cuentas x pagar, el sistema de forma automática genera los reportes directamente desde el archivo de transacciones. De esta forma se busca que para bases de datos de muchos clientes los reportes se ejecuten más rápido. Sin embargo, cuando esta modalidad estaba activa los reportes ordenados x descripción salían incompletos.

**10- Las variables de financiamiento** para los formatos de ventas no podían ser incluidas en las fórmulas.

**11.- Cuando se elabora la plantilla contable** los montos pueden ser agrupados de forma particular. En ese momento, se despliega una venta que permite la inclusión de las mismas. Sin embargo si el usuario se equivocaba en el concepto y lo cambiaba, todas las cuentas particulares se borraban; esto fue cambiado. A partir de esta versión las cuentas permanezcan aunque el concepto del movimiento cambie.

**12.- El filtro de "Fecha Hasta"** para el reporte de kardex de Inventario incrementaba en un día el reporte.

**13.- Al momento de totalizar las operaciones de ventas y compras** si se otorgaban descuentos muy pequeños, menos de 1 bolívar, dicho descuento no afectaba la base imponible.

**14.- El comprobante de retención de IVA, para contribuyentes especiales** fue modificado ya que varios reportes que en ciertos modelos de impresoras con Windows XP este omitía los céntimos. Igualmente el campo de documento afectado no se imprimía para las devoluciones de venta.

Esperamos que esta versión sea del agrado de todos ustedes, con la misma queremos reiterar el apoyo del equipo de trabajo a2 hacia toda la cadena de distribuidores aportando con esta nueva versión un grano más de arena de la montaña que todos estamos construyendo.

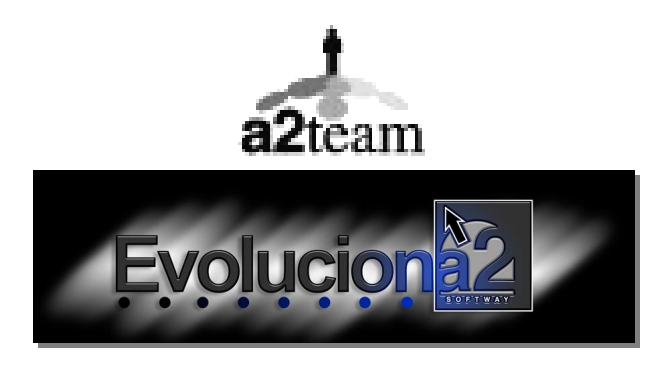

**Para sus comentarios y dudas: soporte@a2.com.ve**